## **Logging into Curriculum Management System**

**Accessing the Curriculum Management System**

- **To access AKARI** click https://nuig.akarisoftware.com/curriculum/
- **Log in using the Federated Access**

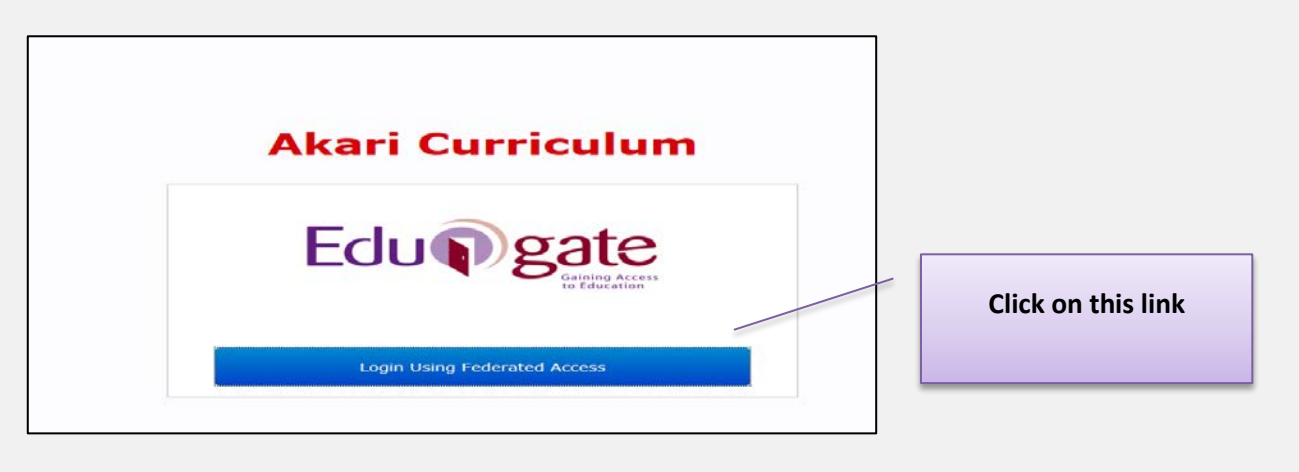

• **Enter Username and Password using staff ID and PC password**

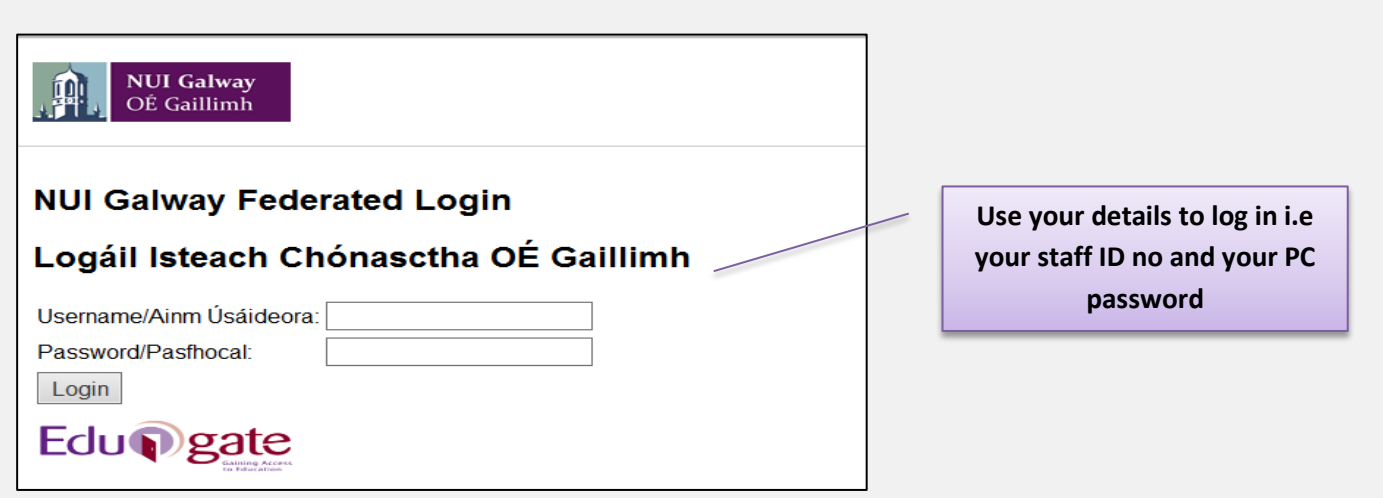

## **SUPPORT:**

There are three types of support channels for this service depending on the issue/request. However, please visit the Curriculum Management FAQ page before logging a support request.

**Technical Issues:** All Technical issues such as account creation, access to service and performance issues should be directed to the Service Desk.

**Curriculum Issues:** Curriculum/Syllabus support queries, issues and requests should be directed to the Syllabus Team in Academic Records. Please visit the Akari Helpdesk.

**CELT:** Issues with adding instructors on blackboard should be directed to CELT

**Curriculum Management System (updated October 2017)** 1

## **Create Course Stream**

## $\bigodot$

- Once you have completed the Course set up the next step is to create a New Course Stream
- A Course Stream is where you add the Course Instance and the Modules

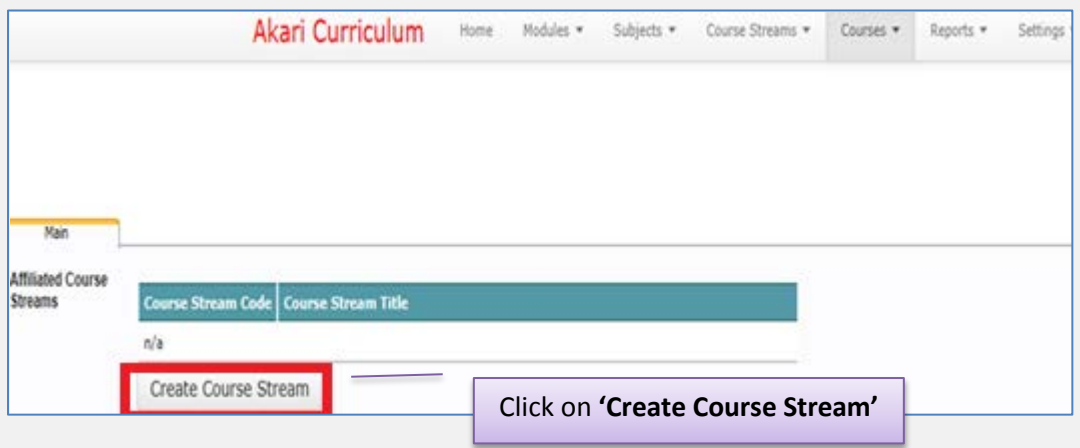

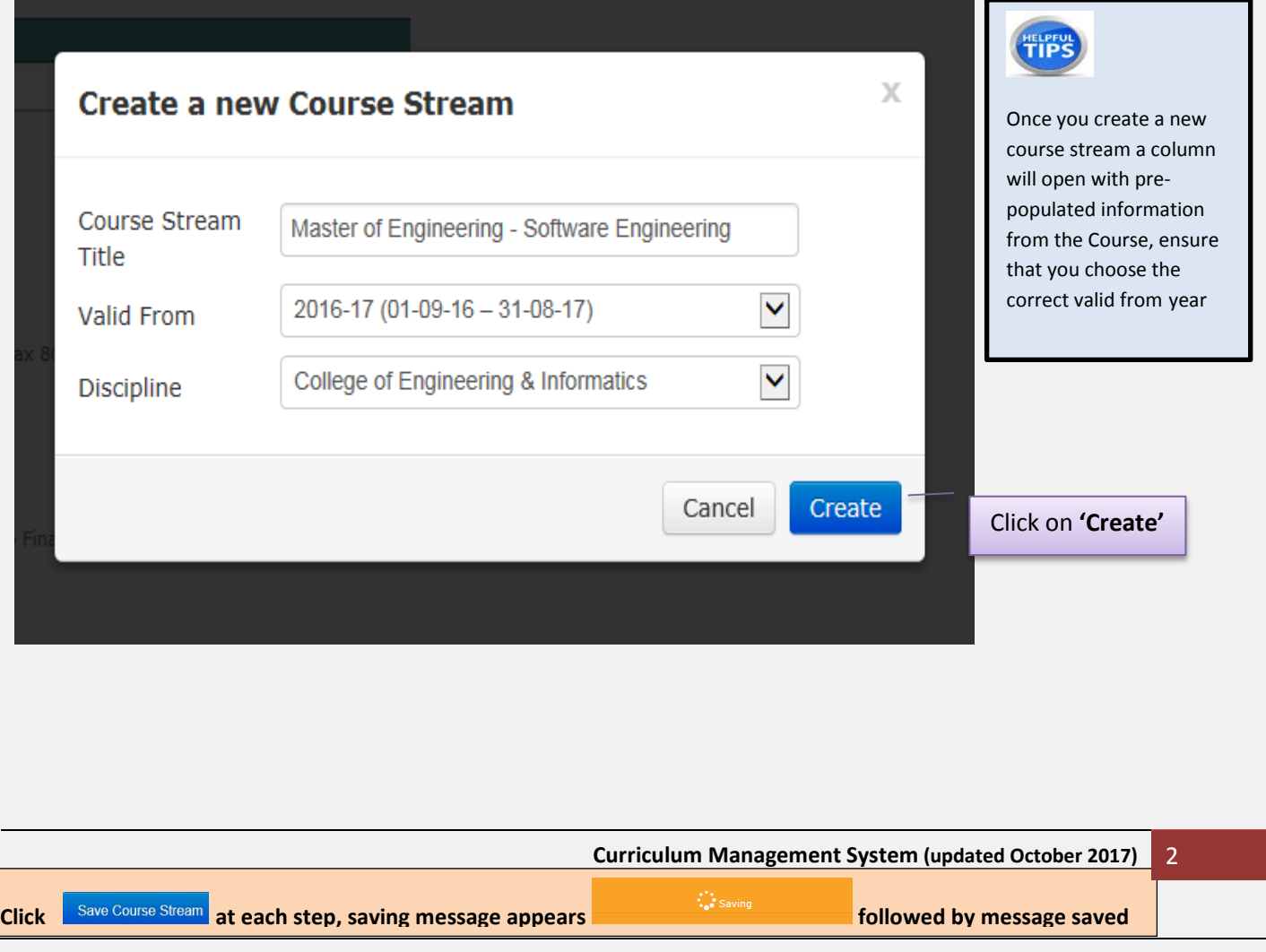

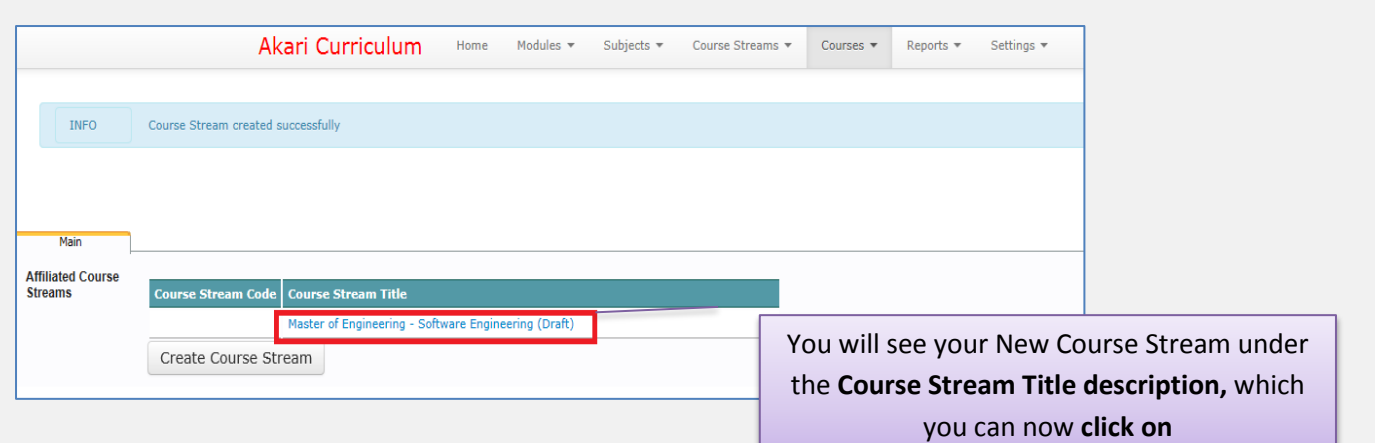

**The New Course Stream main page will appear**

**You can follow the Training Documents on 'Updating a Course Stream' for the next steps**

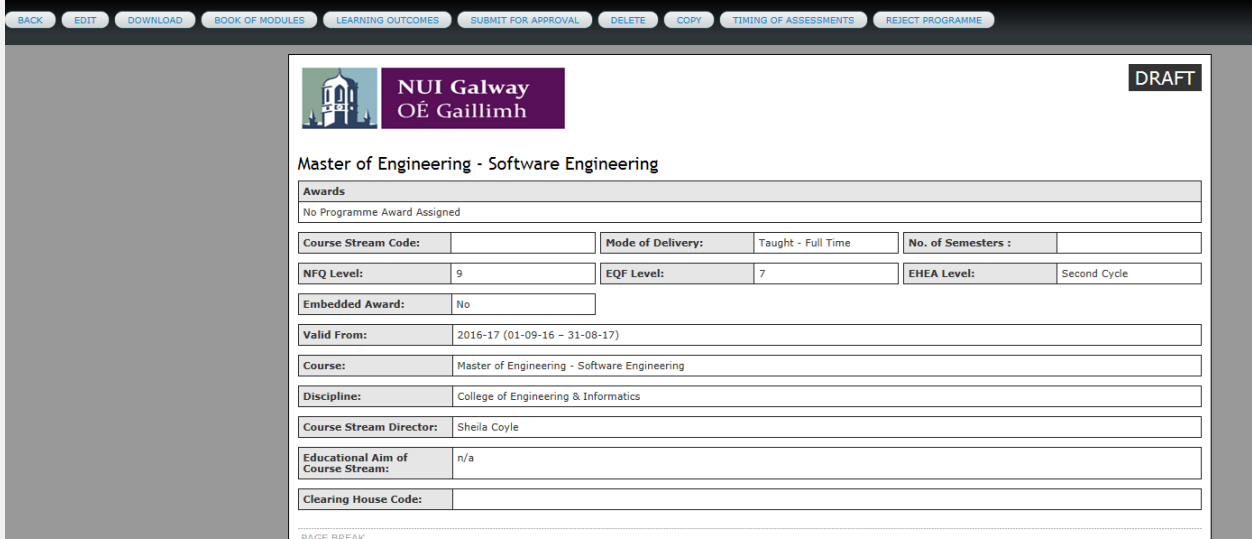

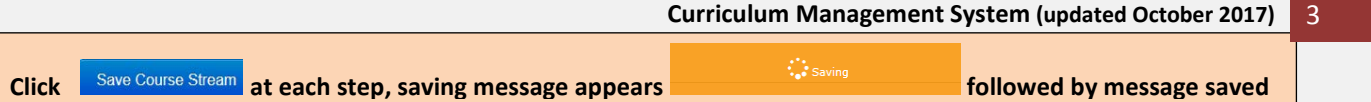